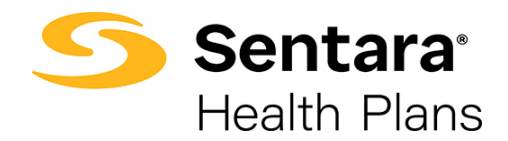

# **DataPoint User Guide Using Metrics and Dimensions – Proficient Functionality**

**Understanding Metrics and Dimensions and How to Use Them**

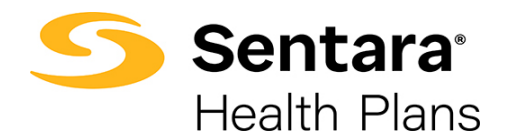

# **Contents**

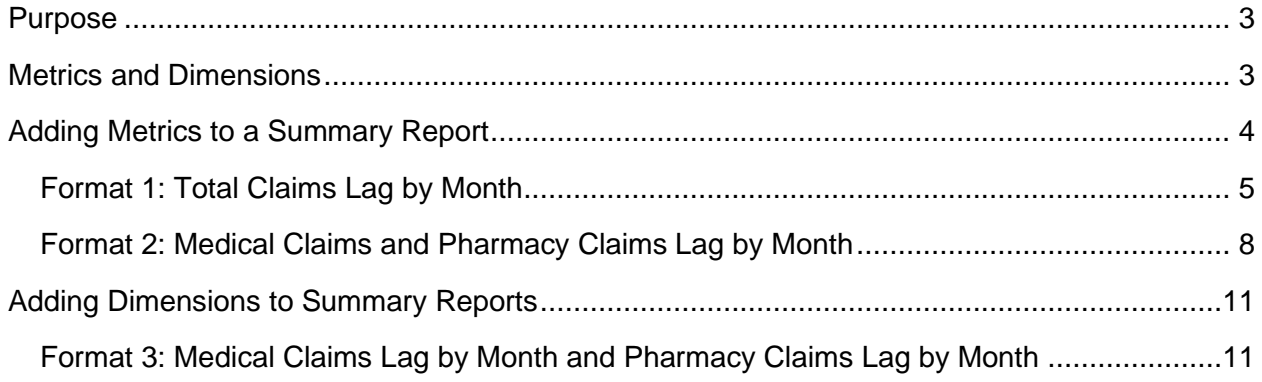

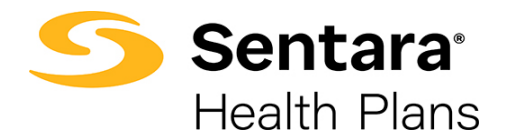

### <span id="page-2-0"></span>**Purpose**

The purpose of this user guide is to outline:

- metrics and dimensions
- how to add metrics to a summary report
- how to add dimensions to a summary report

## <span id="page-2-1"></span>**Metrics and Dimensions**

**Summary Reports** are dynamic reports that use a predefined template. This template allows you to add and/or refine information as needed. As a reminder, summary reports are found under the **Utilization**, **Financial**, and **Enrollment** dropdowns on your DataPoint home page.

Metrics are units of measurement added to your summary report to make it more impactful. There are different categories of metrics depending on the type of summary report being pulled. Metric examples under each drop-down include:

- **Utilization**: Number of ER Visits, Visits per 1,000
- **Financial**: Total Paid Amounts (\$), Per Member Per Month (PMPM)
- **Enrollment**: Number of Unique Members in a given Demographic

Dimensions are the filters that form the rows and columns of the summary report. Dimensions also allow you to build and refine reports. The dimensions you choose define how the data is categorized and can vary based on the report you are building. There are different categories of dimensions depending on the type of summary report being pulled. Dimension examples under each drop-down include:

- **Utilization**: Therapeutic Class, Drug Source, Service Categories
- **Financial**: Preventive Services, Line Service Type
- **Enrollment**: Member Enrollment Age Band, Chronic Conditions

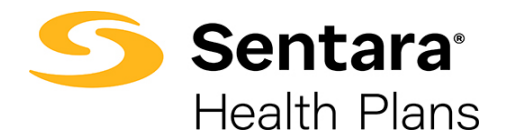

**Tip**: You can hover over some metrics or dimensions to view the definition. In the example below, we pulled the Maintenance Rx-Retail vs Mail report. If you add a row and search for Telehealth Flag, when you hover over **Telehealth Flag**, a definition will pop up.

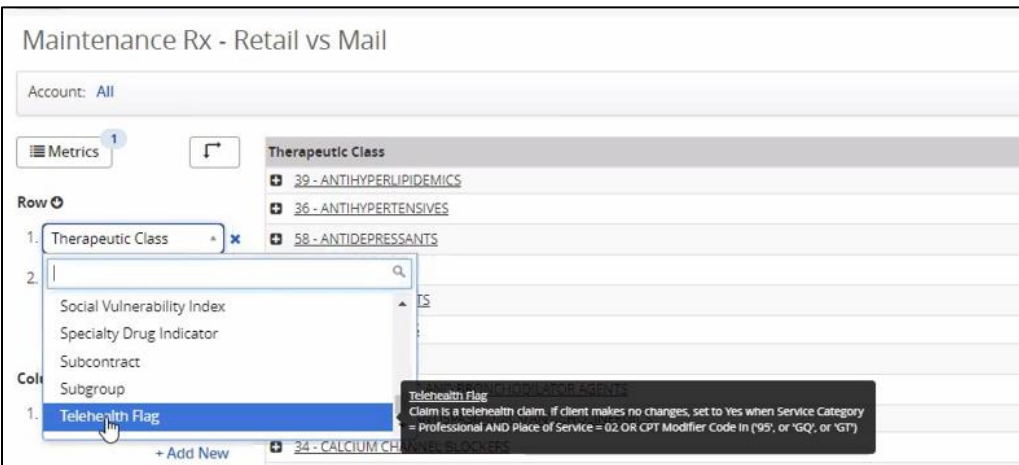

# <span id="page-3-0"></span>**Adding Metrics to a Summary Report**

Advanced users may find it helpful to add additional or different metrics to a summary report to extract specific information and identify trends. There are unlimited combinations and reports available.

In the following scenario, we will be taking a closer look at the Medical Paid Lag summary report. We will explain how adding metrics and dimensions allows you to view the same data in three different formats. Each format provides a unique glimpse into the data. The format you choose will be driven by your preference.

**Scenario**: you have a self-funded plan and would like to see a lag report inclusive of medical and pharmacy claims by month.

This is not a standard summary report; only medical claims are shown on the standard **Medical Paid Lag Report.** Using this report, we will outline how to build the desired report in 3 different formats:

- Format 1: Total Claims Lag by Month
- Format 2: Medical Claims and Pharmacy Claims Lag by Month
- Format 3: Medical Claims Lag by Month and Pharmacy Claims Lag by Month

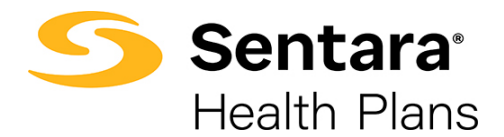

#### <span id="page-4-0"></span>**Format 1: Total Claims Lag by Month**

The first way to format the **Medical Paid Lag** report to also include pharmacy claims is by replacing a metric within the summary report. Navigate to the **Medical Paid Lag** report under the **Financial** dropdown.

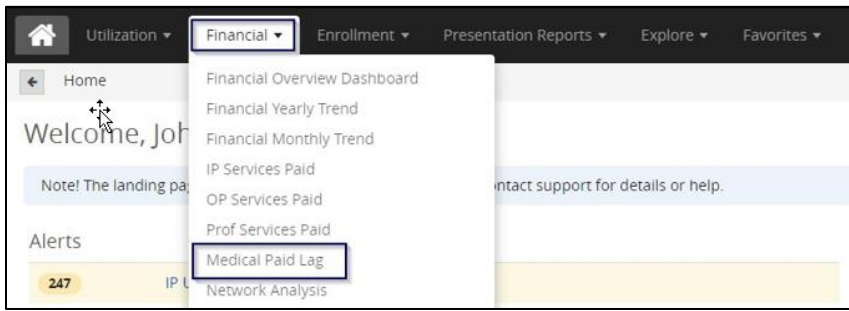

#### This report displays medical claims ONLY.

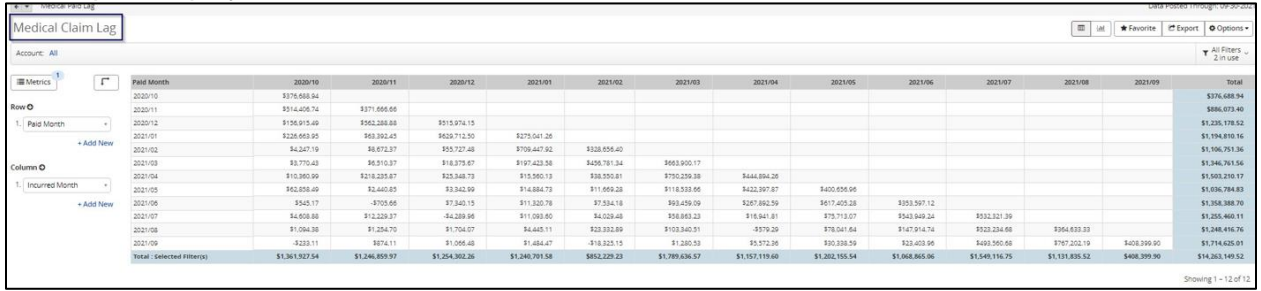

Click the **Metrics** button on the left-hand side of the report. Tip: This button applies to all summary reports.

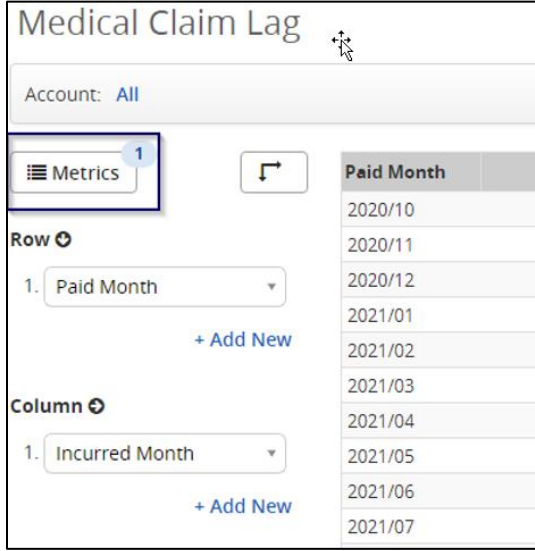

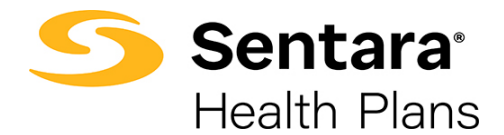

The **Select Metrics** box will display and allows you to populate the report with different metrics or add additional metrics to the current report.

To continue with this example, the **Medical Paid** metric will already be pre-populated under **Selected** on the right-hand side.

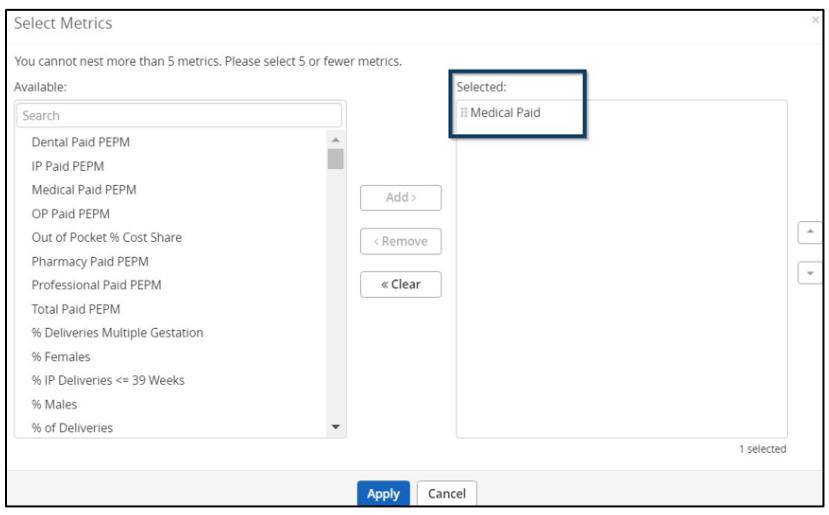

You will remove **Medical Paid** by clicking on **Medical Paid** on the right-hand side and clicking the **Remove** button.

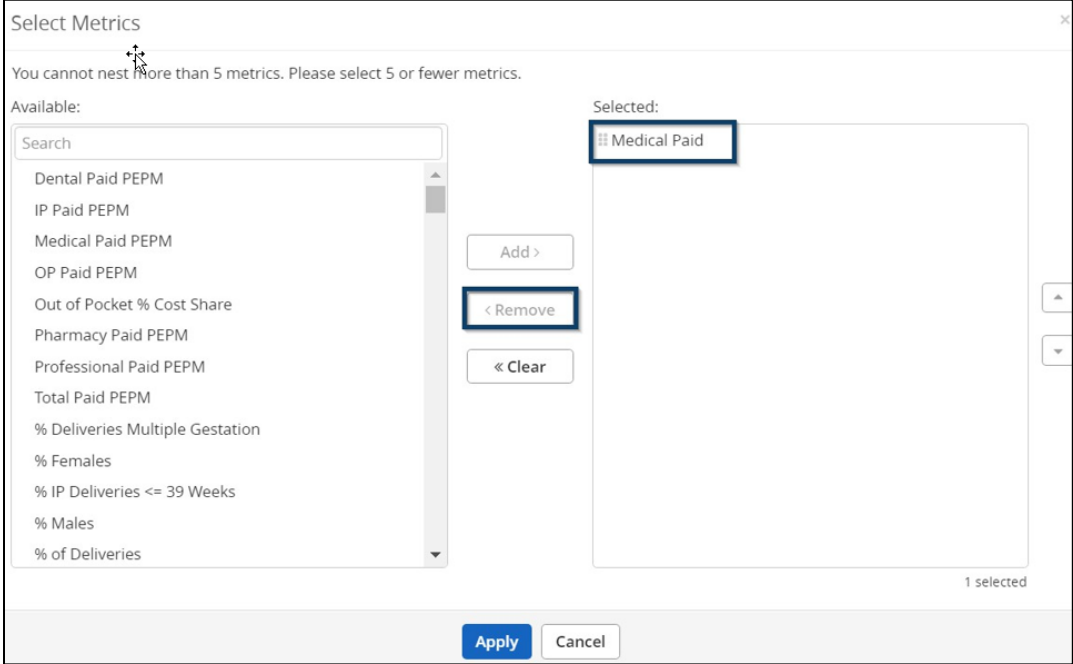

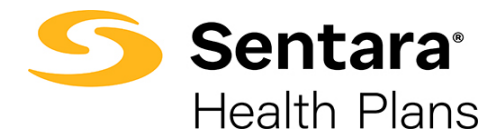

To add **Paid**, on the left-hand menu, search or scroll to **Paid**. Highlight **Paid**, click on the **Add** button, and click **Apply**.

By selecting Paid, the report will include both medical and pharmacy paid claims.

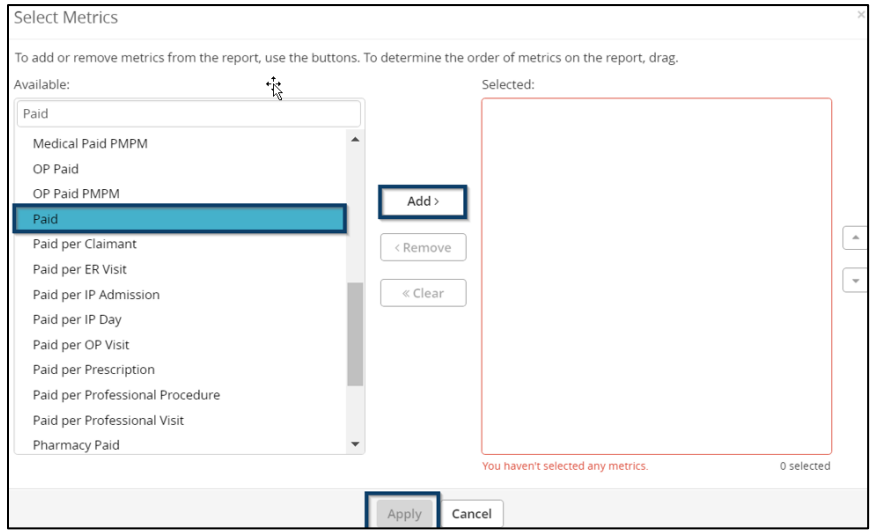

You will now see the **Medical Claim Lag** box. Navigate to the bottom left-hand side of your report and click **Update**.

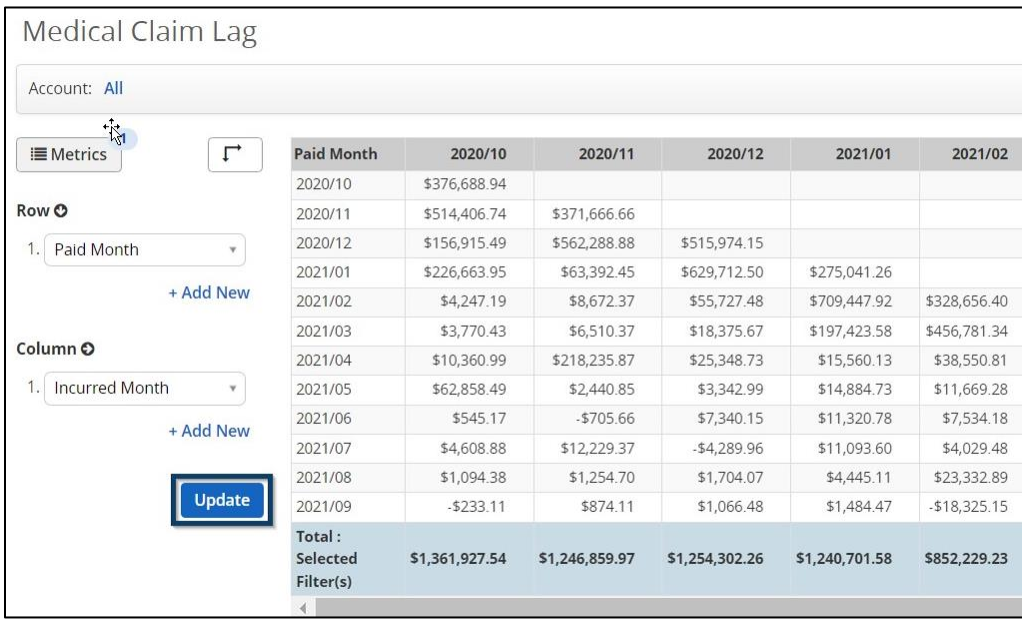

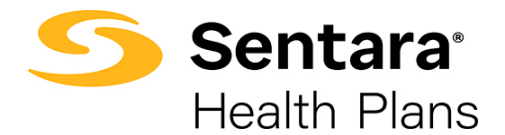

The data in the report will now show your medical and pharmacy claims as one single number by month. As you can see below, the numbers are higher since they encompass both medical and pharmacy claims.

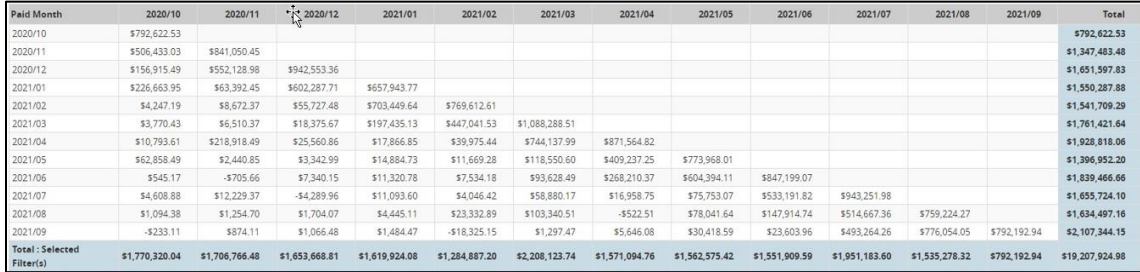

#### <span id="page-7-0"></span>**Format 2: Medical Claims and Pharmacy Claims Lag by Month**

Alternatively, you can format the **Medical Paid Lag** report to include pharmacy claims by adding a metric. This will separate medical and pharmacy claims.

As stated above, navigate to the **Medical Paid Lag** report under the **Financial** dropdown.

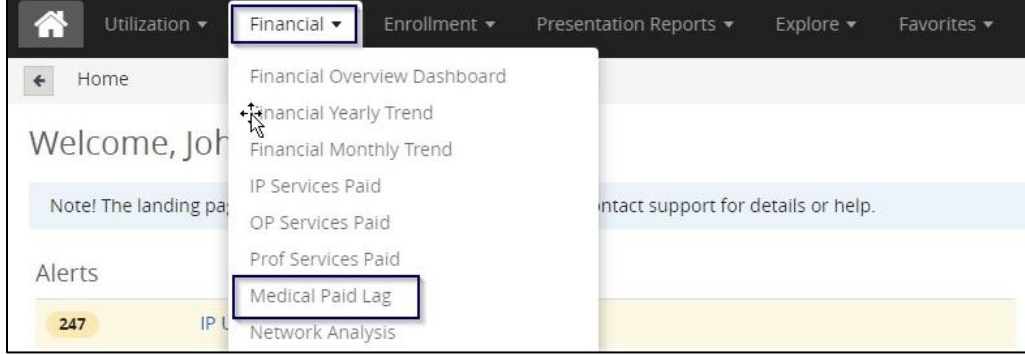

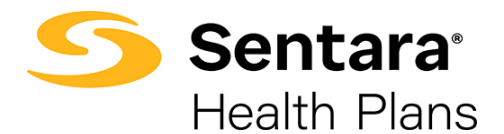

To add a metric, click the **Metrics** button on the left-hand side of the report.

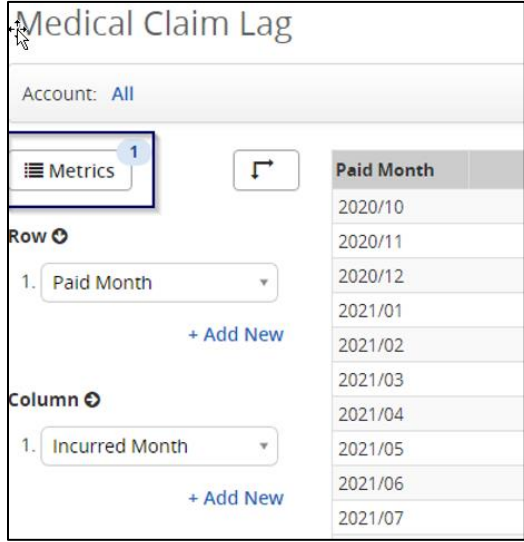

The **Select Metrics** box will display and allows you to populate the report with different metrics or add additional metrics to the current report.

The **Medical Paid** metric will already be pre-populated under **Selected** on the right-hand side. To continue with this example, you will add the **Pharmacy Paid** metric, while keeping the **Medical Paid** metric.

Search or scroll down to **Pharmacy Paid** and select it. Click **Add,** and then click **Apply**.

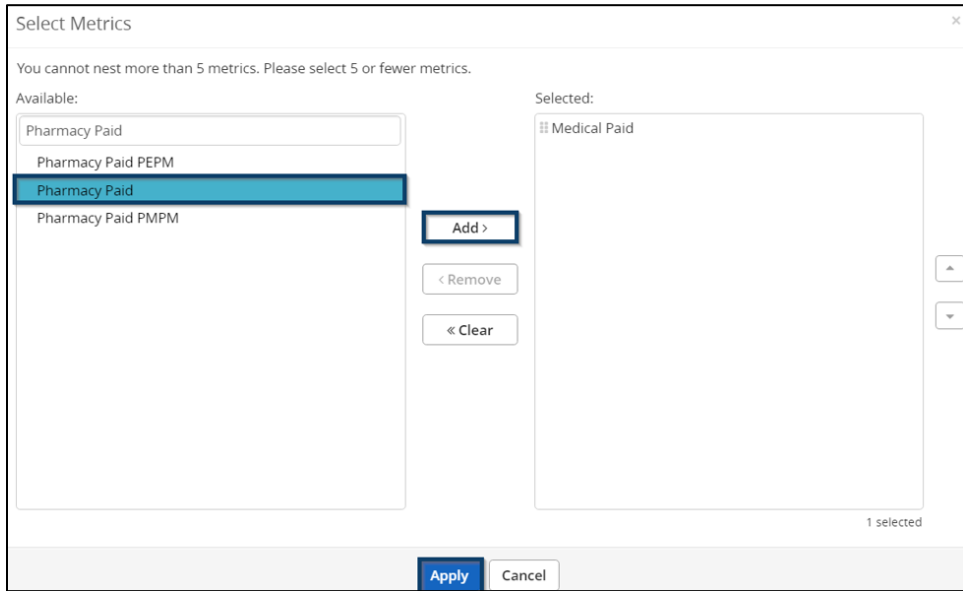

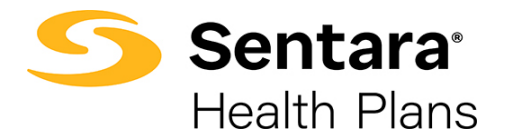

You will now see the **Medical Claim Lag** box. Navigate to the bottom left-hand side of your report and click **Update**.

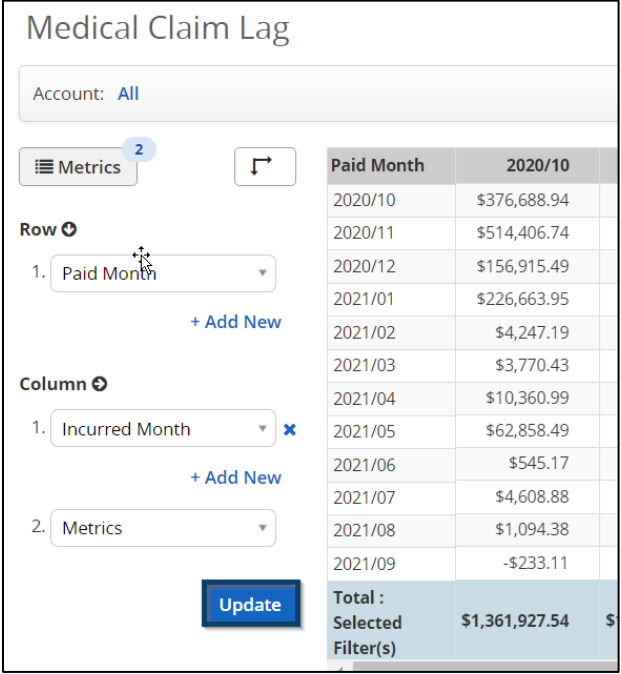

**Tip**: Make sure you select the correct timeframe by clicking **All Filters** to confirm you are viewing the **Incurred Month** and **Paid Month**. The default filters for the Medical Claim Lag are set to **Trend** for a 12-month period but can be updated for shorter or longer specific month selections (6 months, 24 months, 36 months). Refer to the *Enhanced Filtering User Guide* for additional information on filtering.

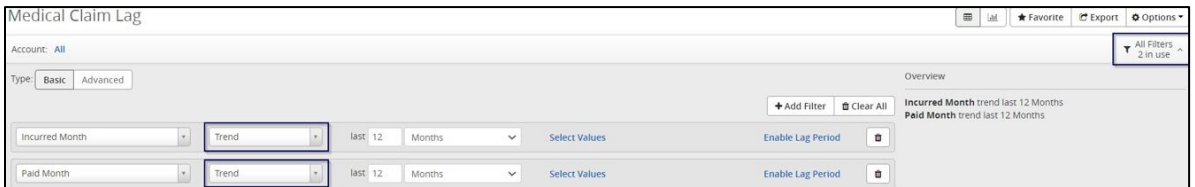

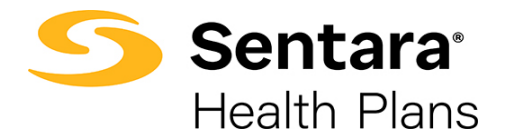

The data in the report will now show your medical and pharmacy claims as separate columns by month.

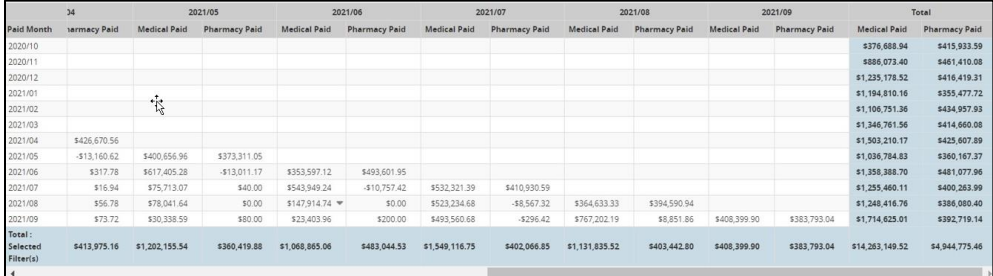

### <span id="page-10-0"></span>**Adding Dimensions to Summary Reports**

A variety of dimensions can be added to a summary report. The process of adding additional dimensions is outlined below.

#### <span id="page-10-1"></span>**Format 3: Medical Claims Lag by Month and Pharmacy Claims Lag by Month**

Building on the Format 1 example above, you can add dimensions, instead of metrics shown in Format 2, to view pharmacy and medical claims separately by month in their own rows.

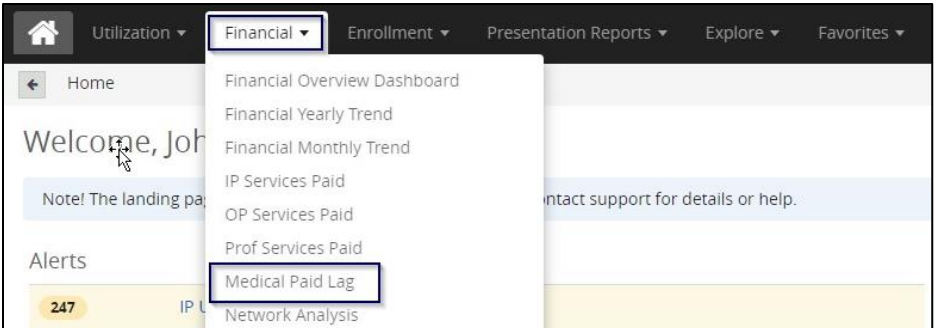

As stated above, navigate to the **Medical Paid Lag** report under the **Financial** dropdown.

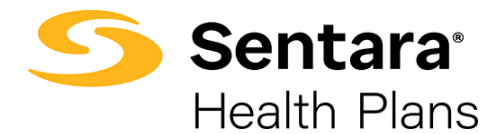

**Tip**: Make sure the metric is set to **Paid**. To ensure that the metric is set to **Paid**, click **Metrics**.

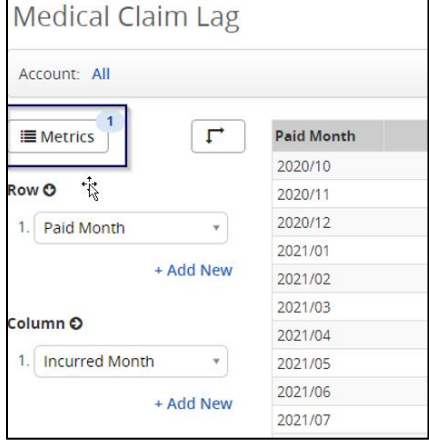

Ensure **Paid** is the only metric under the **Selected** section. If it is not, remove any additional metrics present and add **Paid**. Once you have **Paid** under **Selected**, click **Apply**.

By selecting Paid, the report will include both medical and pharmacy paid claims.

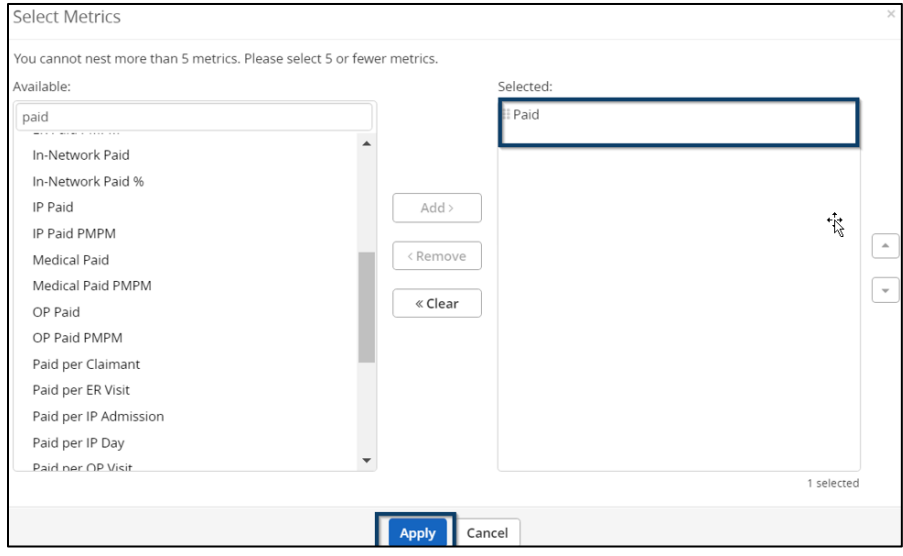

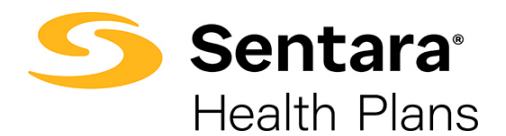

You can then add a new dimension, or update an existing dimension, and have it displayed as a row and/or column on your report. To do this, click **Add New**.

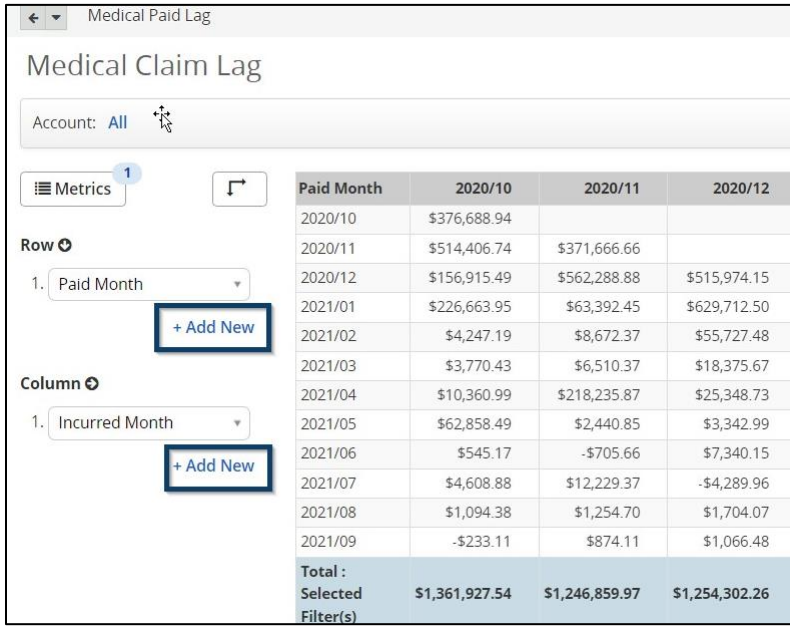

After clicking **Add New**, you can type the dimension you want to add, select it, and click **Update**.

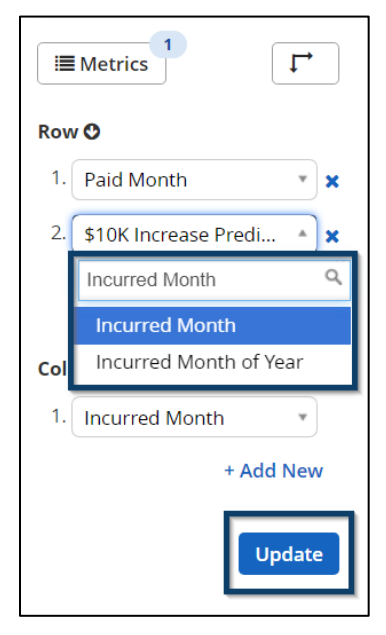

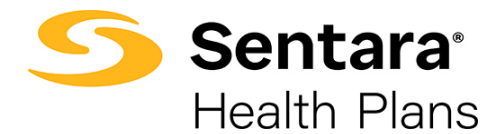

Following our example above, to create report format 3, we need to add a new dimension called **Service Category Group**. To organize the data in a better view, the first dimension under Row will be **Service Category Group** and the second dimension will be **Paid Month**.

Click on **Add New** to populate a second-row dimension option.

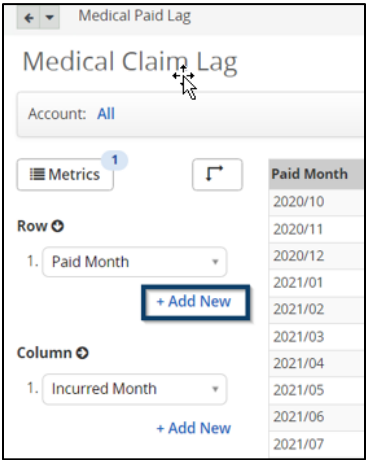

Under Row 1, click on **Paid Month**, search for **Service Category Group**, and select **Service Category Group**. This will form Row 1.

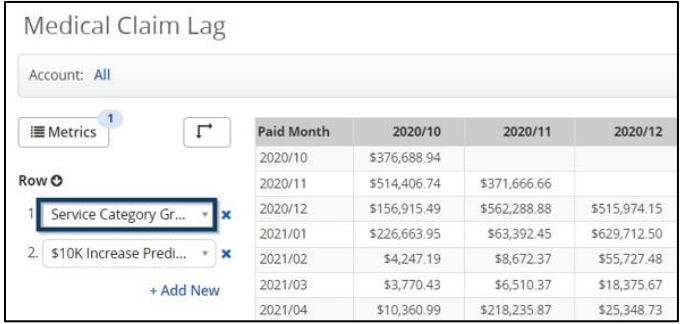

For Row 2, click on the populated dimensions options, search for **Paid Month** and select **Paid Month**. This will form Row 2.

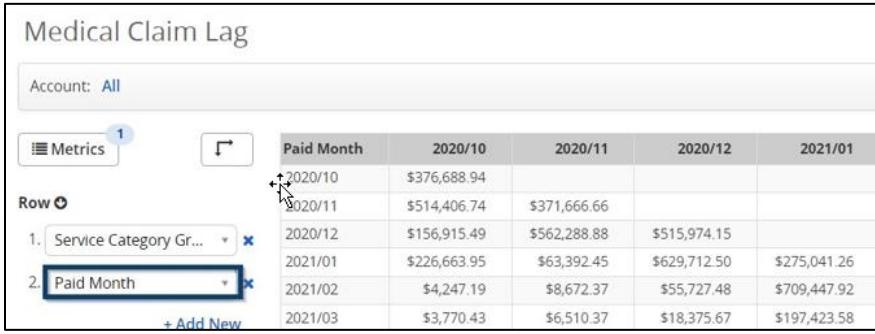

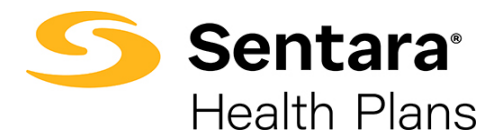

#### Click **Update**.

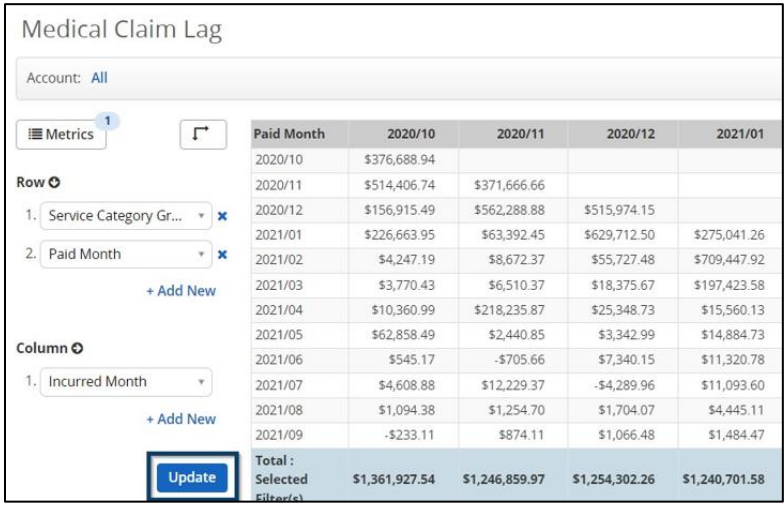

Your report will now show medical vs. pharmacy broken out by total paid.

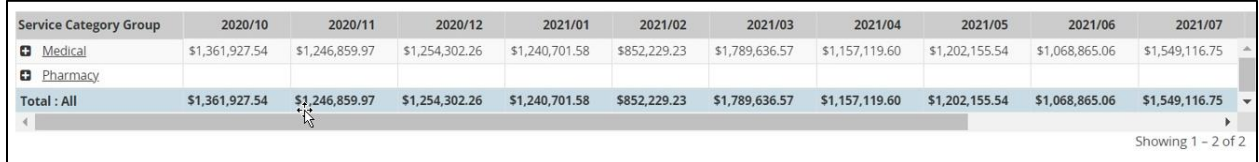

You can expand the **Medical** and **Pharmacy Service Category Groups** to see the two separate lags, but all the costs rolled up for each month. Below we have expanded the **Medical Service Category Group**.

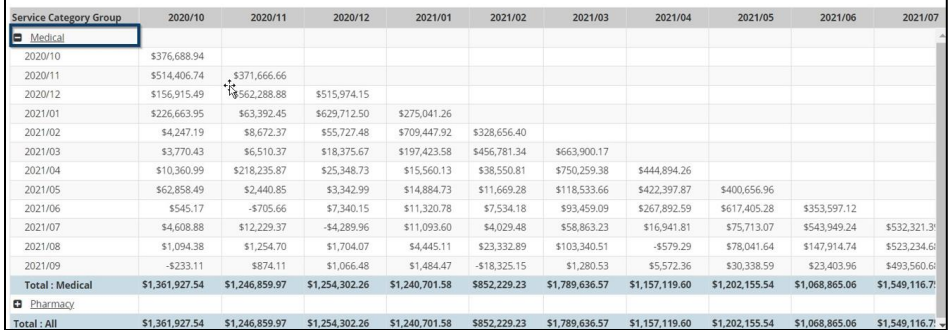